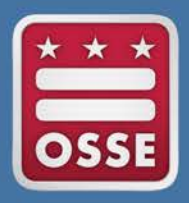

District of Columbia Office of the State Superintendent of Education

# Statewide Longitudinal Education Data System (SLED)

Navigation Guide

**August 2015**

## **Table of Contents**

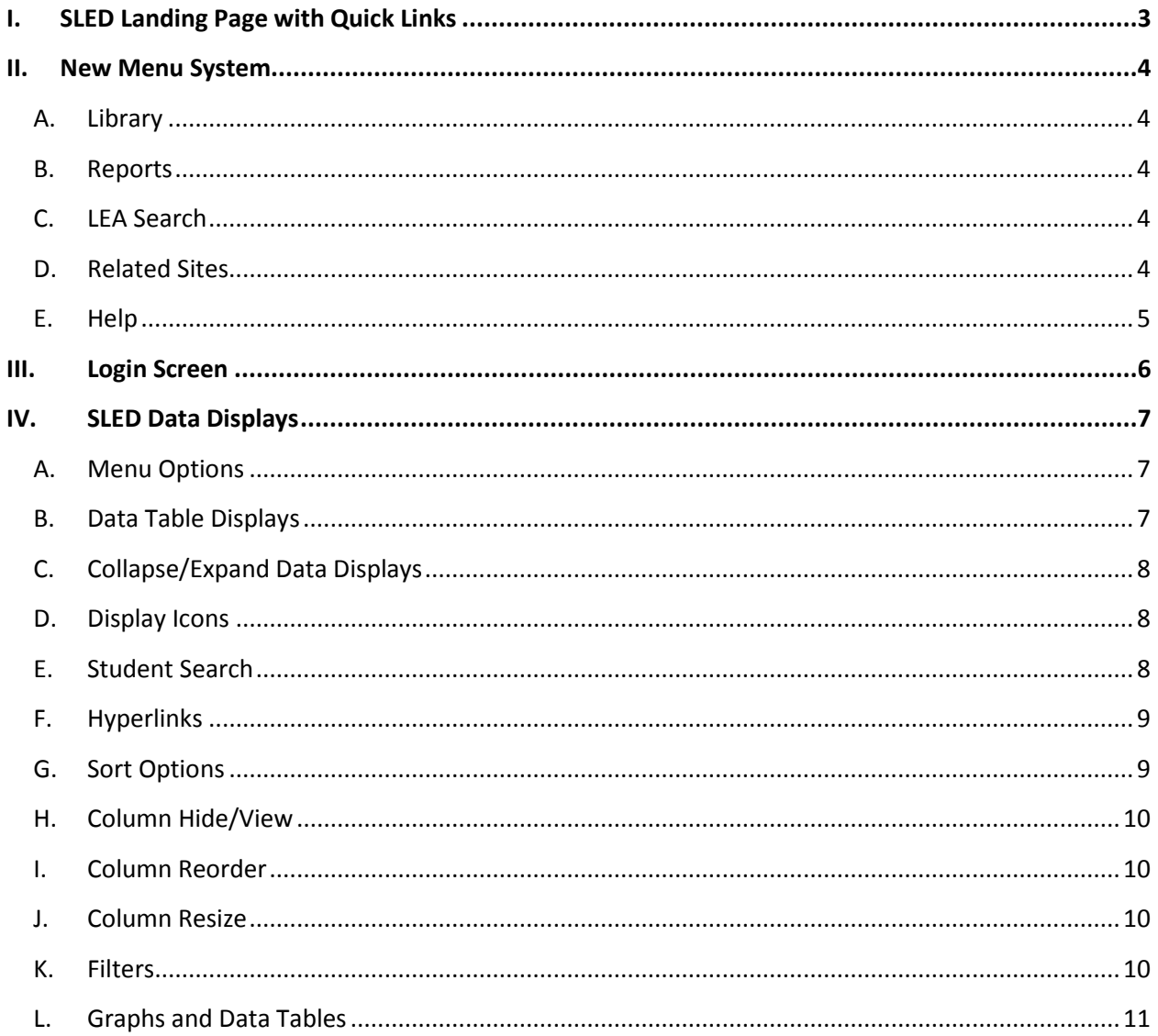

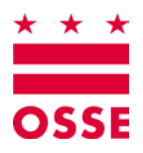

# <span id="page-2-0"></span>**I. SLED Landing Page with Quick Links**

The icons below take users to the current Training calendar, LEA Look Forward and Security information.

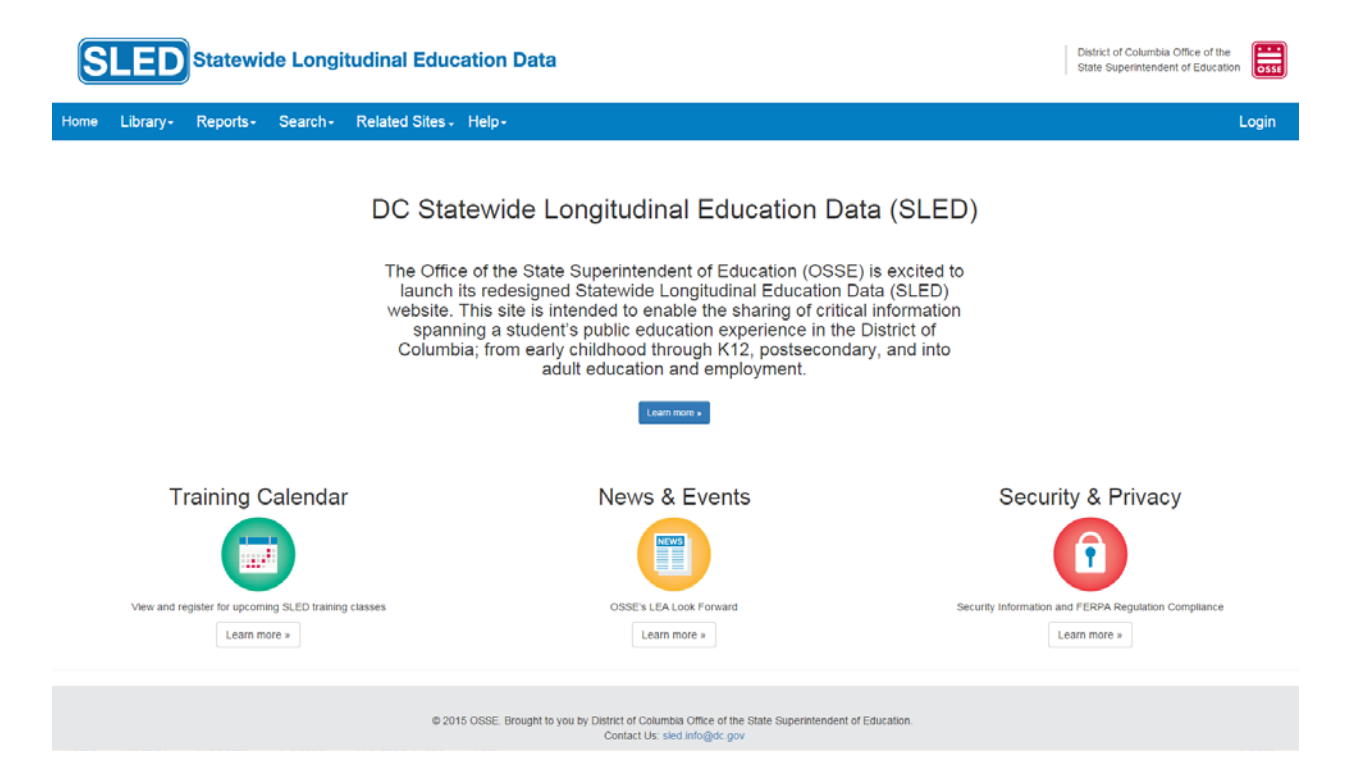

# <span id="page-3-0"></span>**II. New Menu System**

These menu options are available to the user without logging into SLED.

<span id="page-3-4"></span><span id="page-3-3"></span><span id="page-3-2"></span><span id="page-3-1"></span>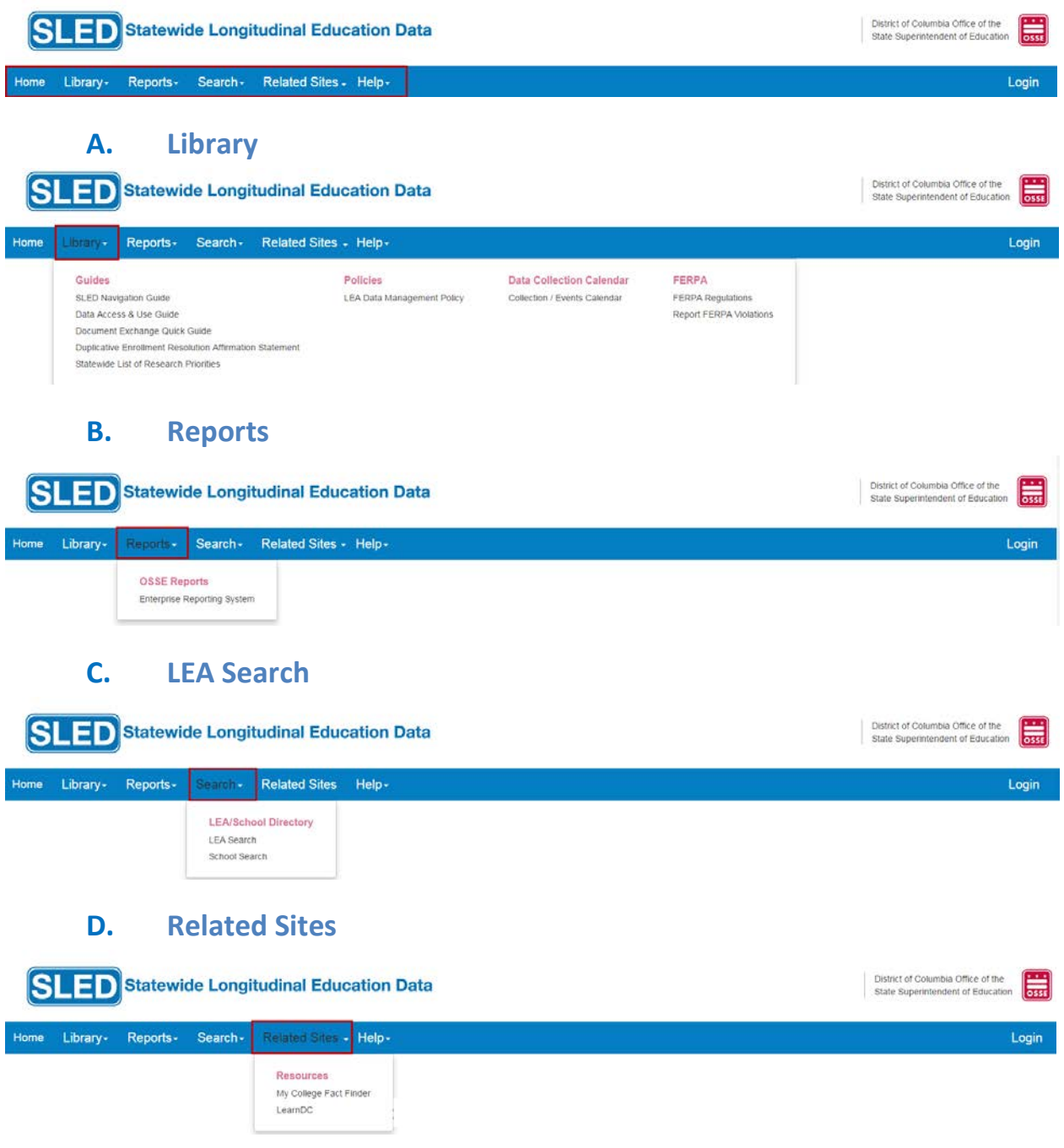

<span id="page-4-0"></span>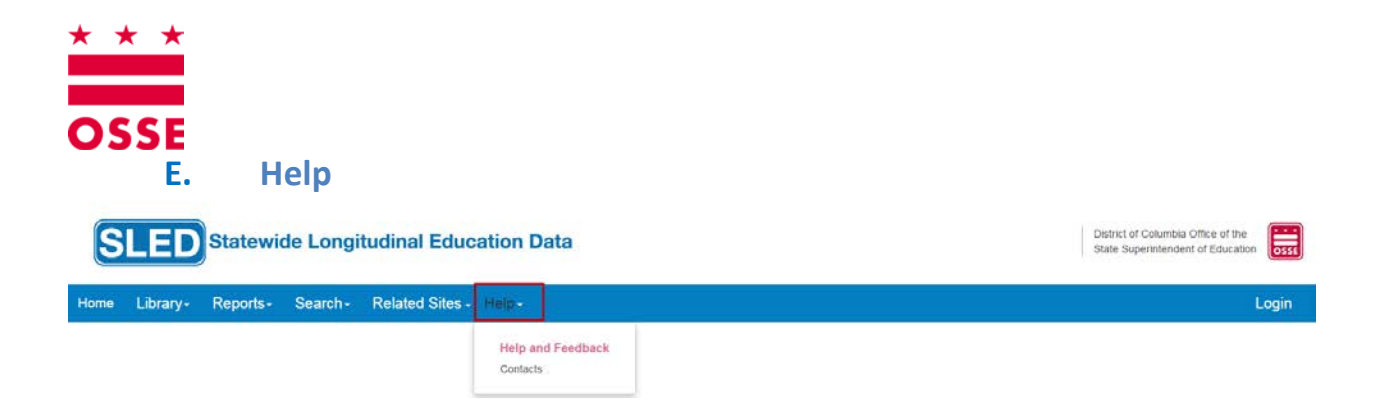

# <span id="page-5-0"></span>**III. Login Screen**

Use your assigned SLED credentials to login.

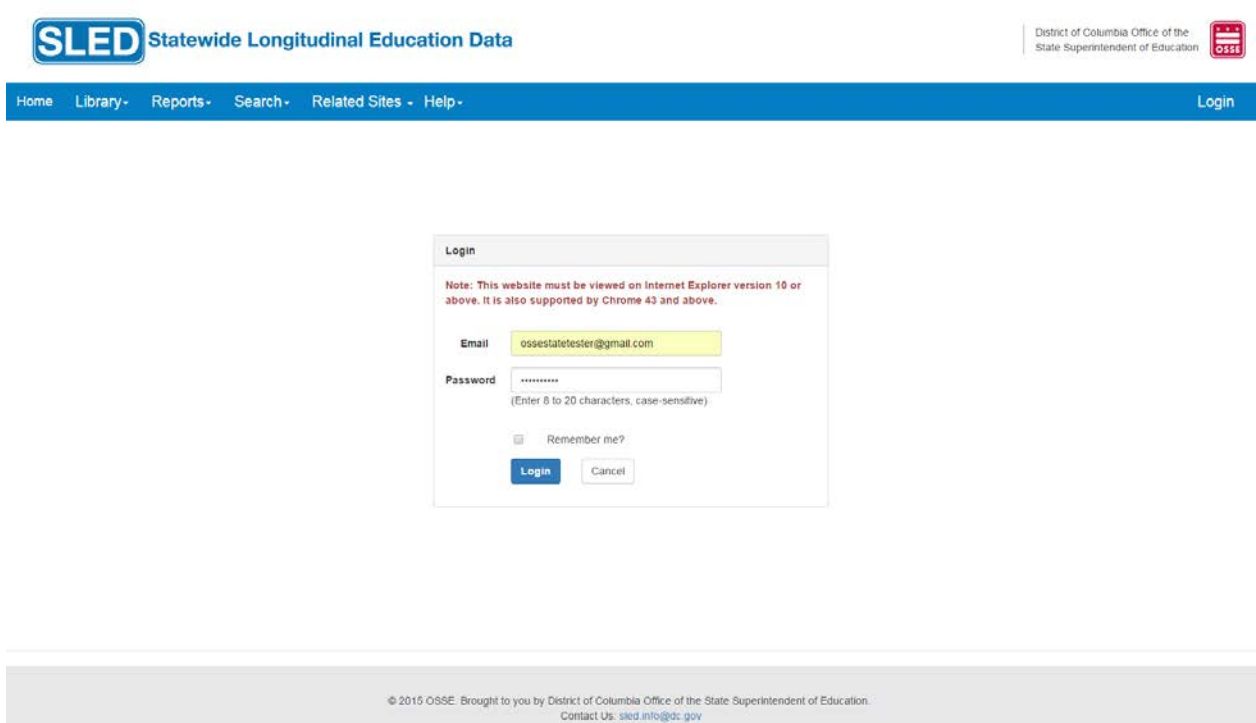

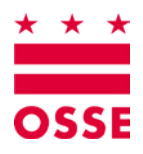

# <span id="page-6-1"></span><span id="page-6-0"></span>**IV. SLED Data Displays**

#### **A. Menu Options**

The menu options below are permission based and appear after user login.

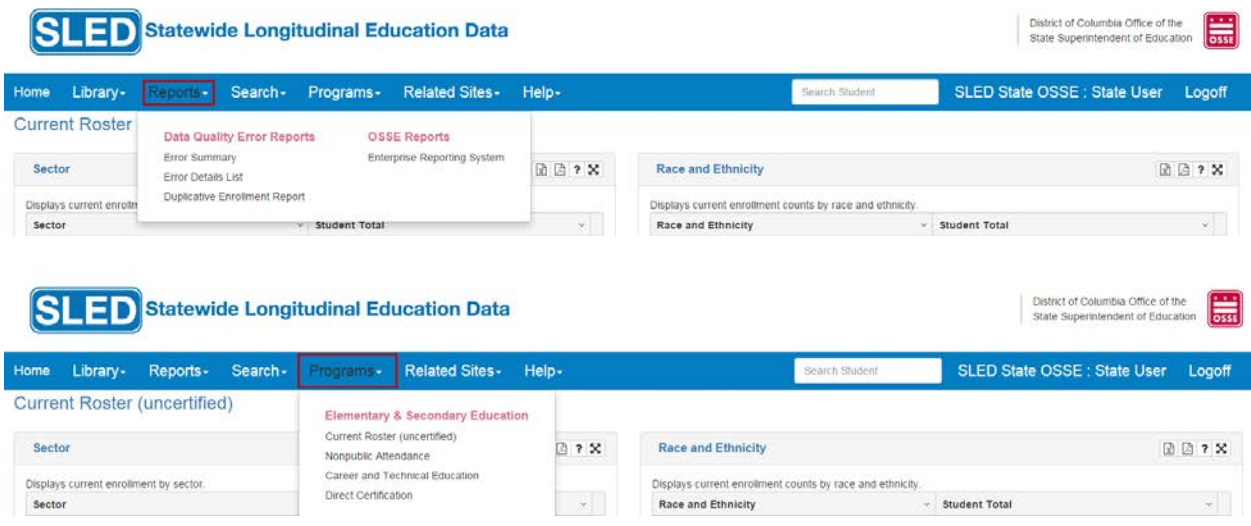

### <span id="page-6-2"></span>**B. Data Table Displays**

Choose a menu option above to see the resulting data display.

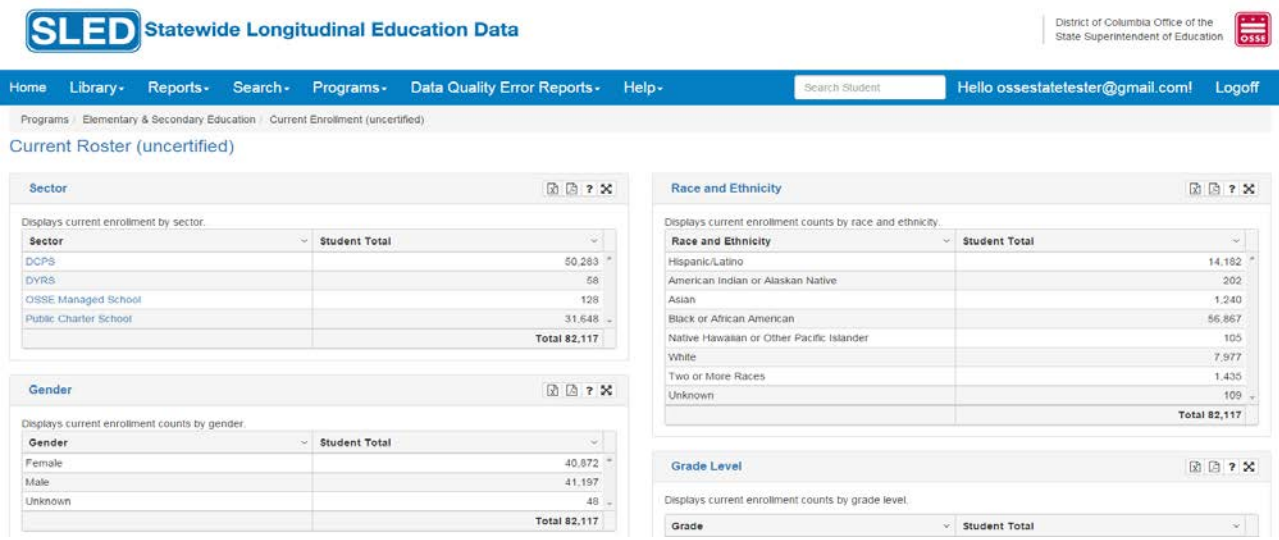

### <span id="page-7-0"></span>**C. Collapse/Expand Data Displays**

To improve page readability, users can collapse or expand tables by clicking on the name of the table.

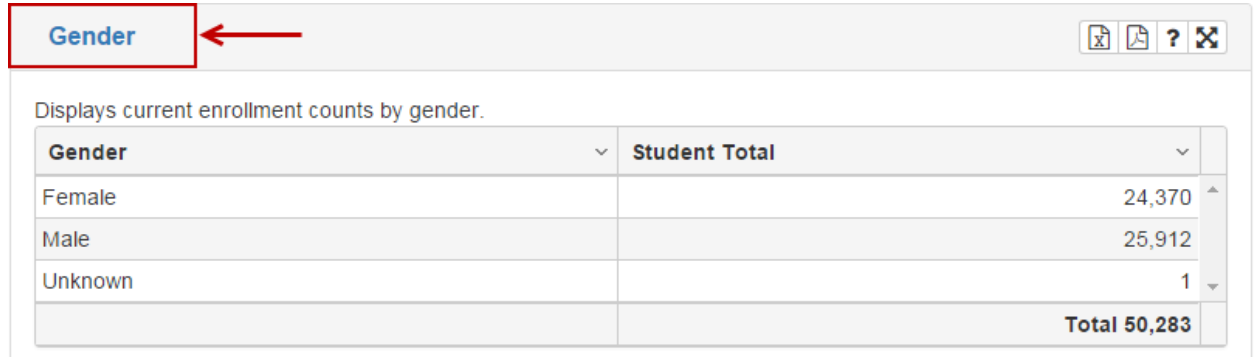

#### <span id="page-7-1"></span>**D. Display Icons**

Located in the right corner of each display.

Current Enrollment 図图?図  $\boxed{\mathbf{x}}$  Export to Excel File Export to Adobe .pdf File  $\overline{\mathbf{B}}$  Get Help to further explain the data within the display  $\left[\sum_{n=1}^{\infty}\right]$  Open this data grid / chart in new browser window. **E. Student Search** 

<span id="page-7-2"></span>Located in the menu bar of each page, results include students who are currently enrolled at the logged in LEA, School, CFSA, or Private School SFA. The search uses the "contains" criterion.

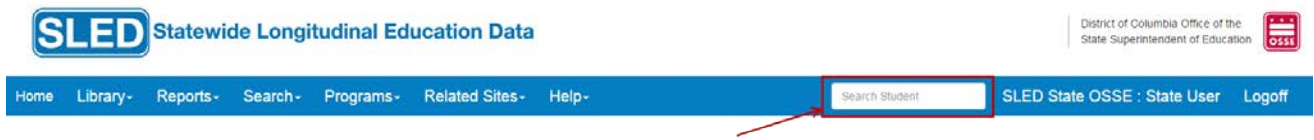

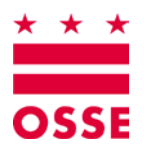

# <span id="page-8-0"></span>**F. Hyperlinks**

Used to drill down into additional data displays; hyperlinks are shown in blue text.

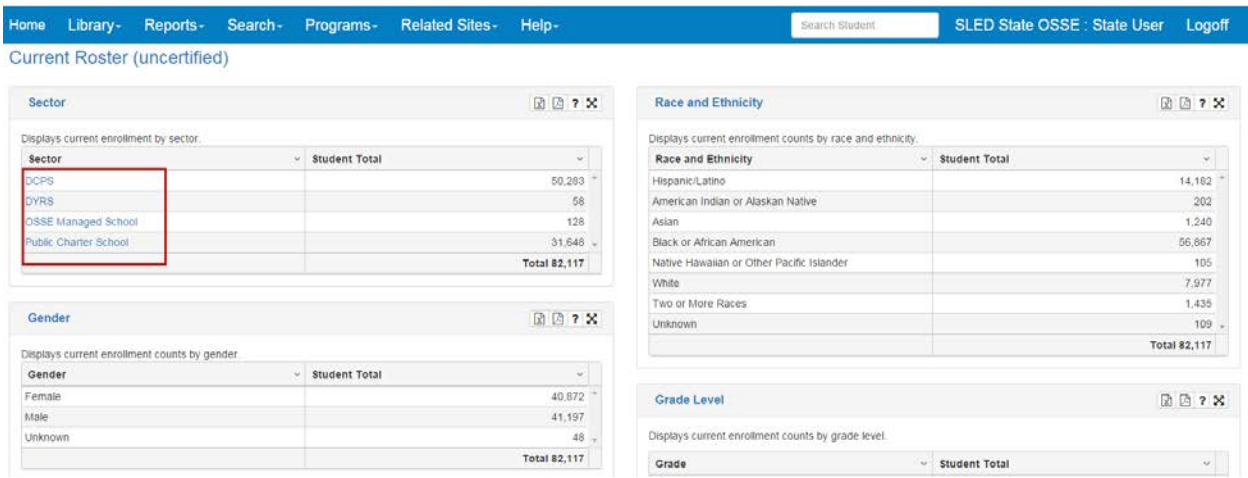

# <span id="page-8-1"></span>**G. Sort Options**

Use sort ascending or descending to quickly sort the data view.

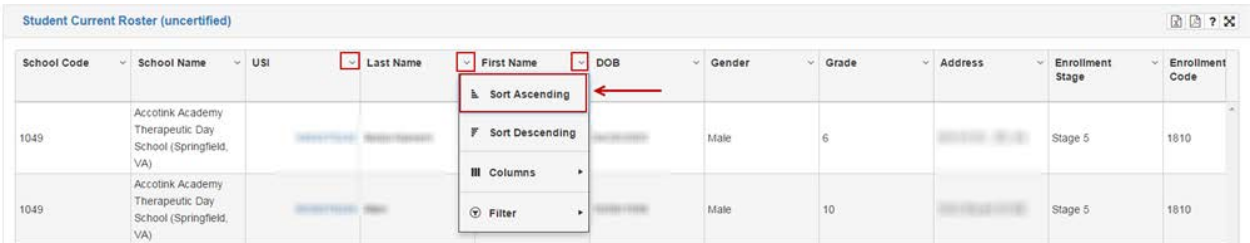

#### <span id="page-9-0"></span>**H. Column Hide/View**

Uncheck to hide columns in the display. Recheck to add back to the display.

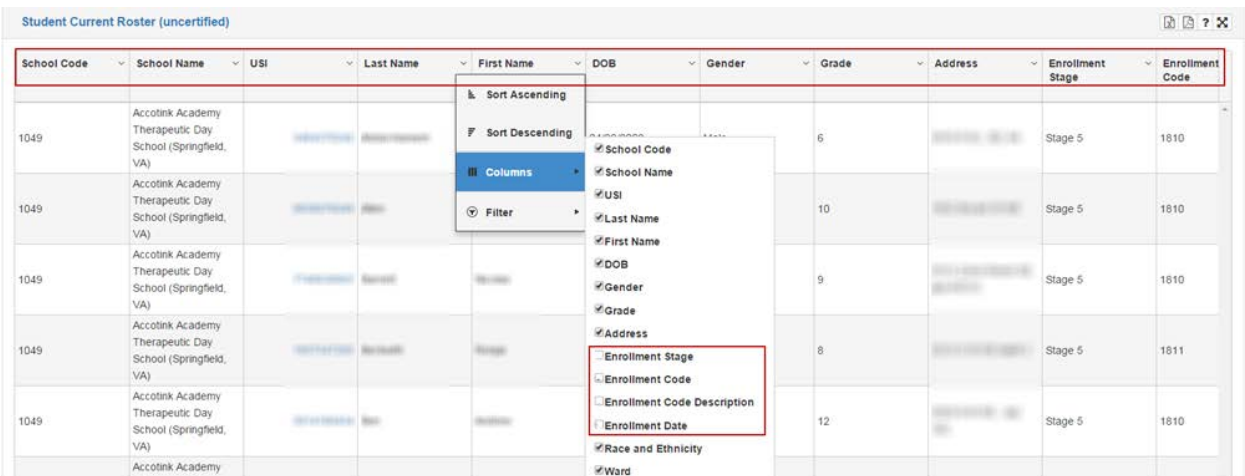

#### <span id="page-9-1"></span>**I. Column Reorder**

Click and drag columns in the order you would like to see the data. After reordering you can export the newly reorganized display.

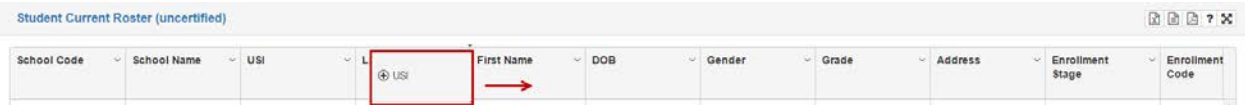

#### **J. Column Resize**

<span id="page-9-2"></span>Resize the column width by positioning the cursor on the column's vertical line until it turns into  $\leftarrow$   $\parallel$  > then drag the vertical line left or right to resize the column.

#### **K. Filters**

<span id="page-9-3"></span>Select a filter parameter.

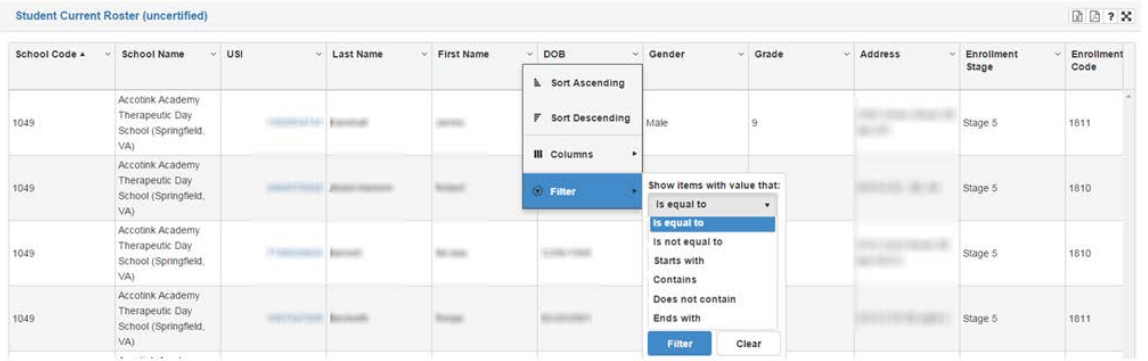

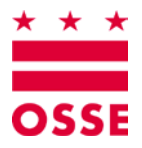

Enter filter first level text and add second level it needed.

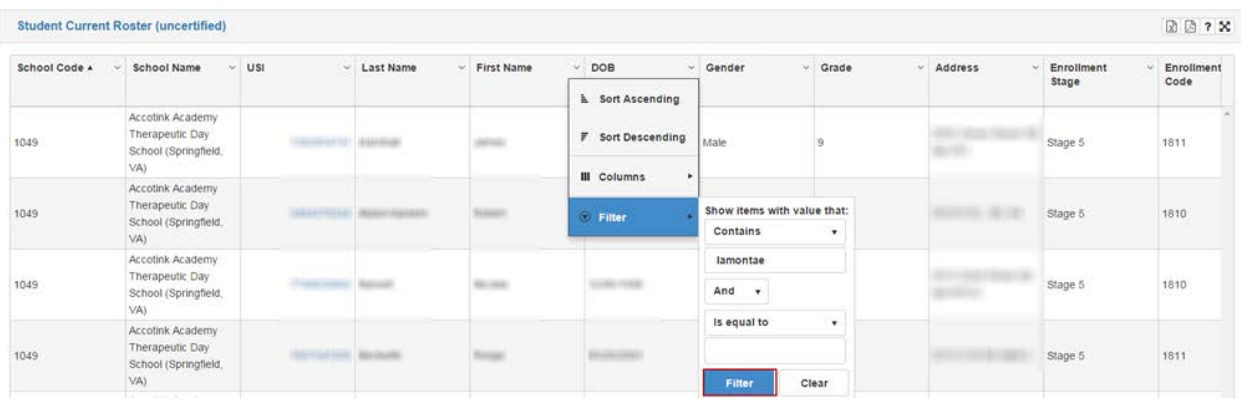

#### <span id="page-10-0"></span>**L. Graphs and Data Tables**

Some data are defaulted to charts and will have a chart display icon  $\bigoplus$  but a table view can be selected using the grid display icon

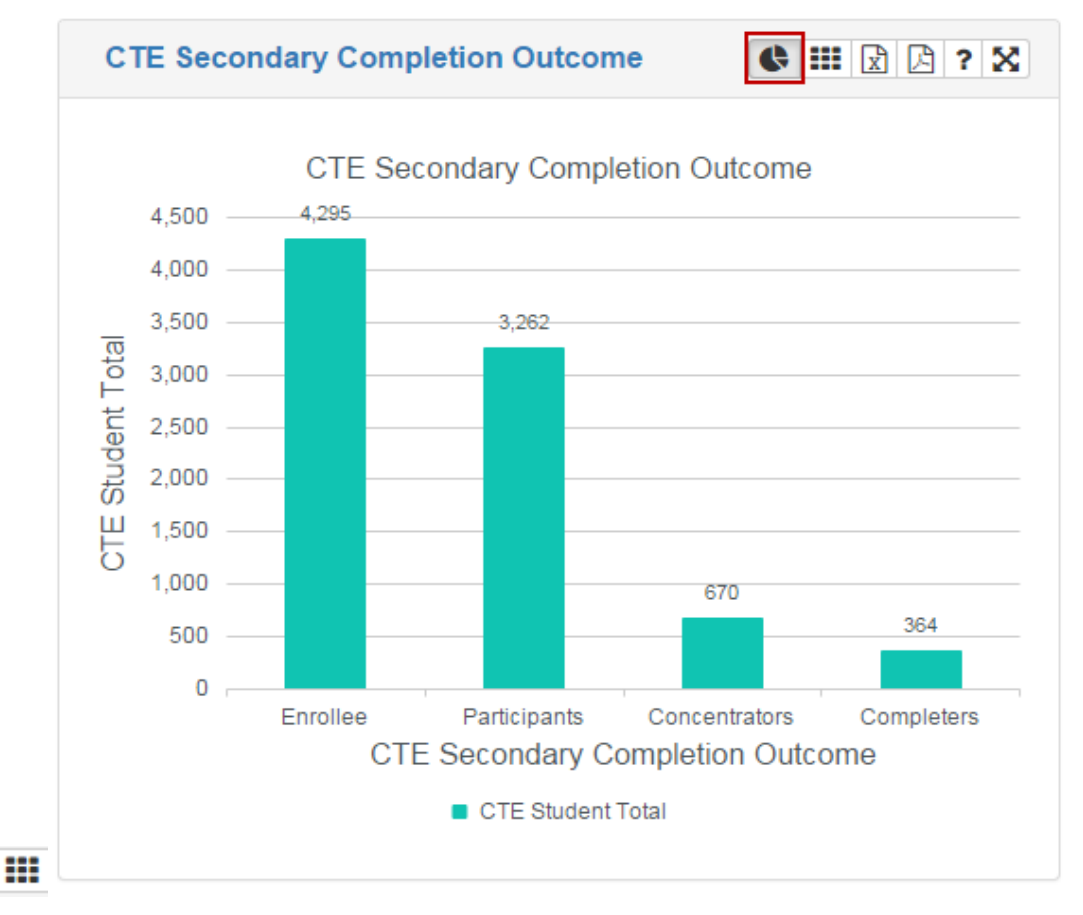

# **CTE Secondary Completion Outcome**

# 

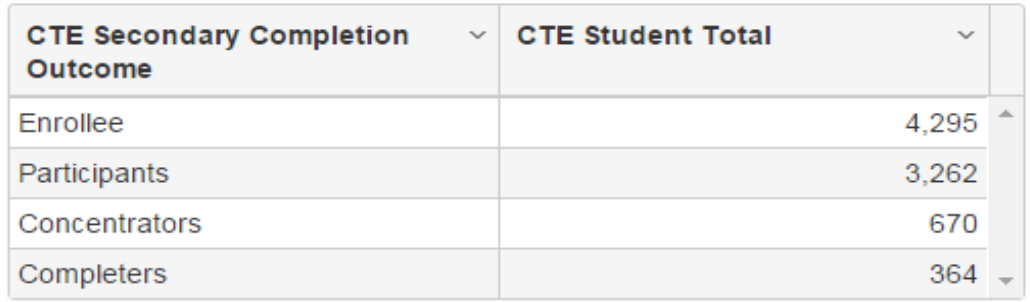